### **前期工作:**

- 1. 首次拿到产品我们需要进行软件的安装。
	- ① 插上 U 盘,打开 U 盘文件夹

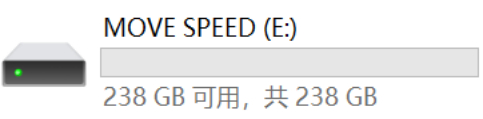

② 根据个人的设备进行软件的安装:如果你是 MAC 就选择 MAC,windows 就选择 Windows。

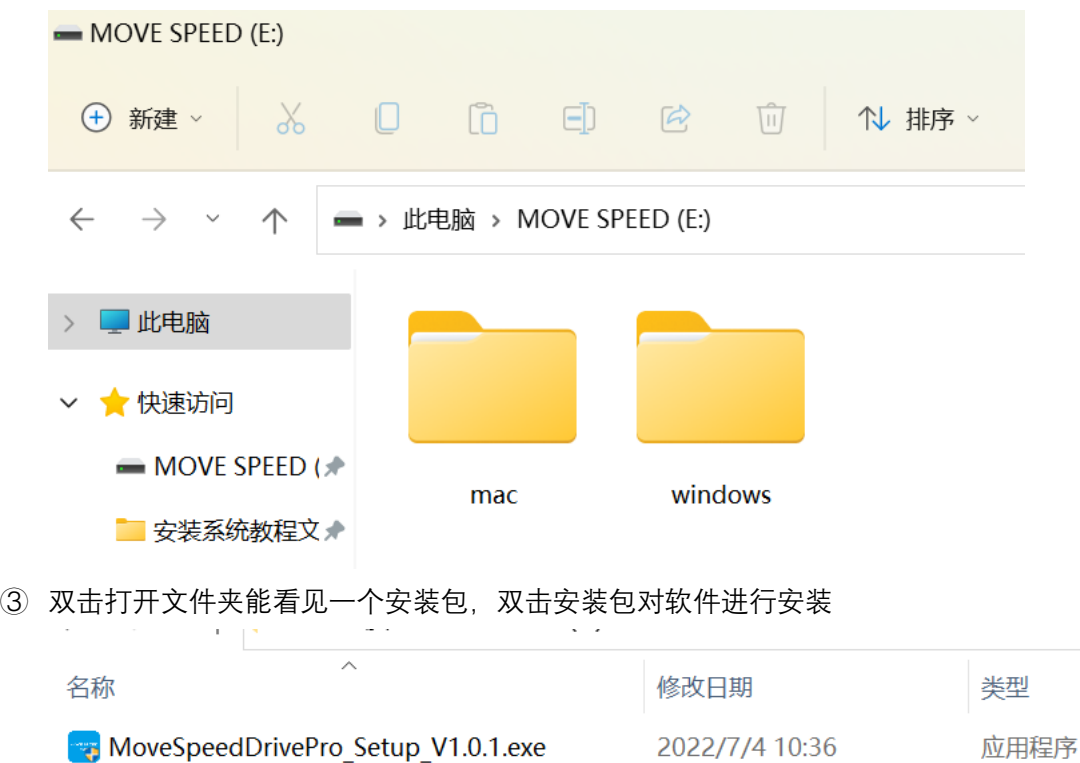

- ④ 安装过程根据个人要求安装到对应的磁盘
- 2.选择软件初始配置。注:有要求的可自行选择,没要求的默认选项就可以 ① 根据个人的大使用要求可以在在软件页面选择,自动备份,目录备份以及类型备份。

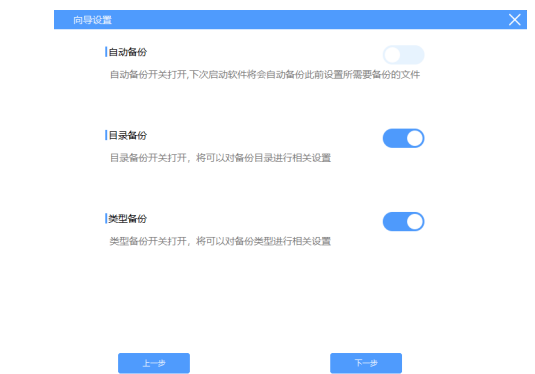

② 目录备份:此页面可以添加桌面文件,下载文件,文档,以及添加其他磁盘进行备份。 添加其他磁盘的文件只需点击"添加"进行对磁盘的选择,再点击确定完成选择

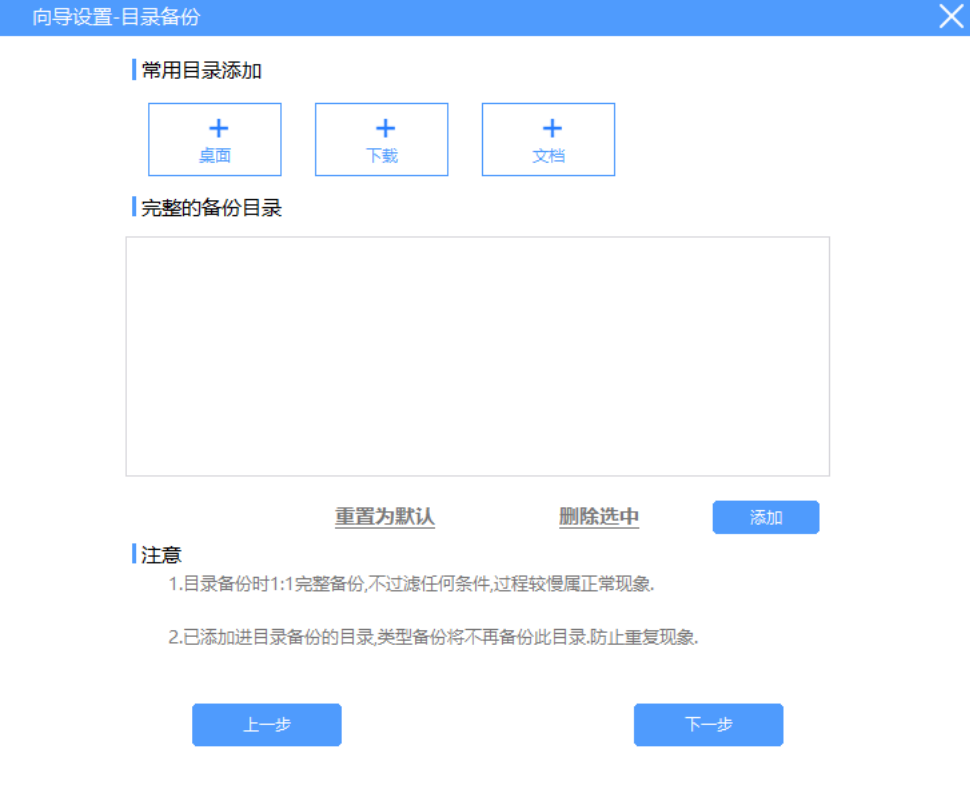

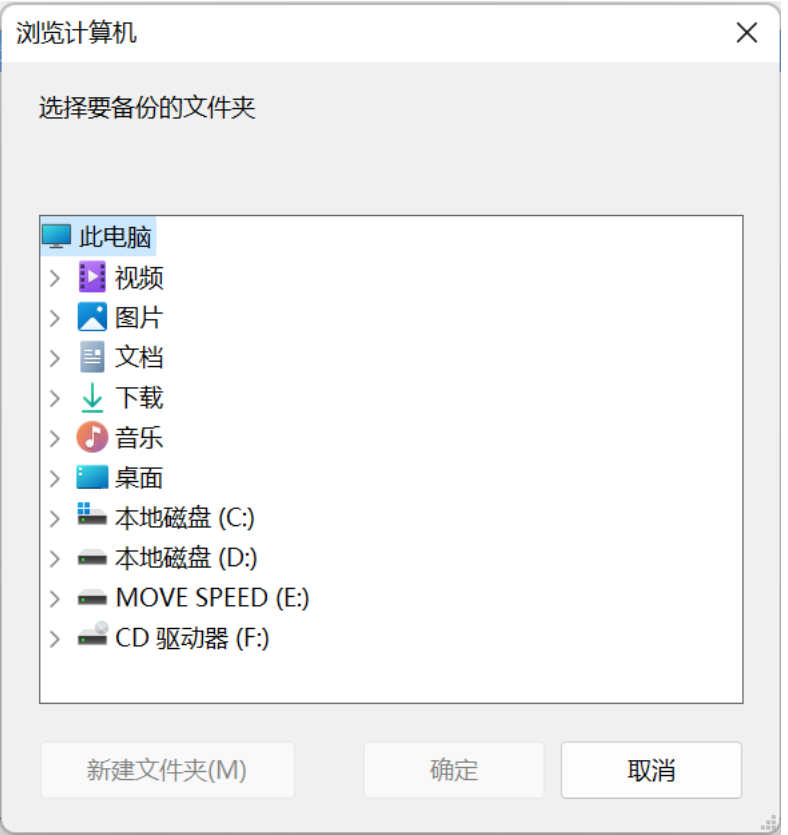

③ 类型备份:可以对全盘进行扫描以及忽略扫描,前题是你勾选的磁盘。

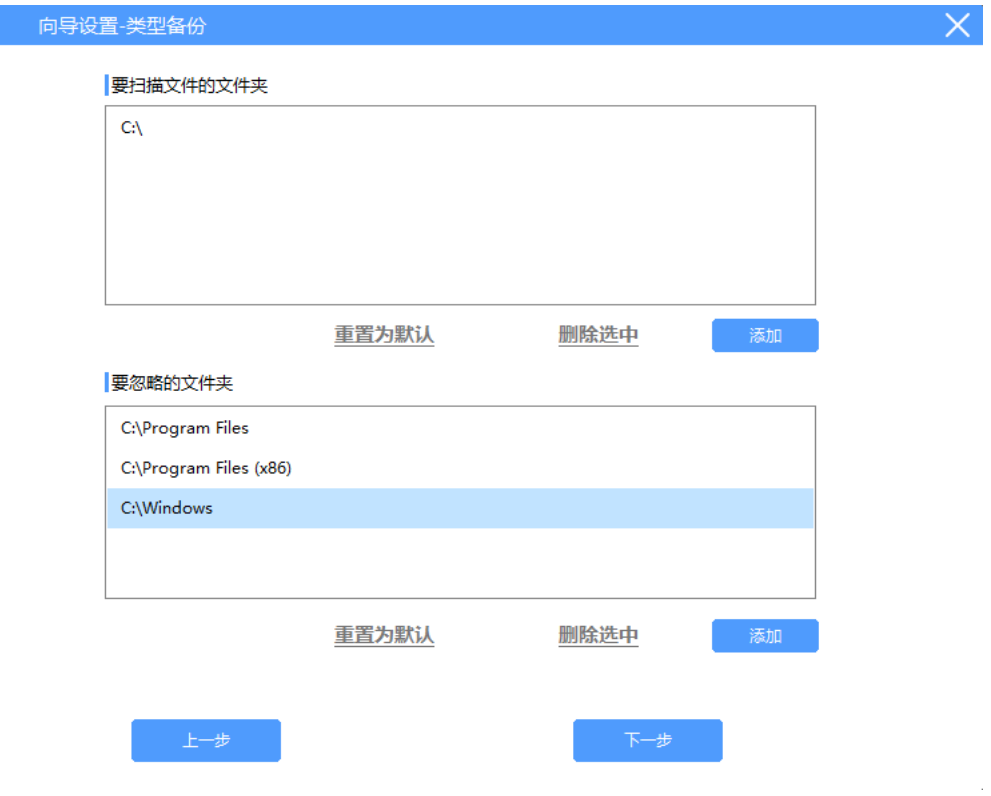

也可对文档,视频,音频,图片的格式进行选择性的备份。

#### 图片可选择格式

- $\sqrt{ }$  JPEG(\*,jpg,\*,jpeg,\*,jpe,\*,jfif)
- $\sqrt{ }$  HEIC(\*.heic)
- $\sqrt{ }$  GIF(\*,gif)
- $\sqrt{PNG^*(png)}$
- $\sqrt{BMP(*.bmp, *.rle, *.dib)}$
- $\sqrt{ }$  TIFF(\*.tif,\*.tiff)
- $\sqrt{100}$  ICO(\*.ico)
- $\boxed{\simeq} \begin{array}{l} \textsf{CameraRaw}(\texttt{``.crw, ``.nef, ``.raf, ``.orf, ``.mvv, ``.der, ``.mos, ``.raw, ``.pef, ``.sf, ``.drag, ``.x3f \\ \texttt{``.cr2, ``.ref, ``.src2, ``kdc, ``.mbv, ``.mef, ``.arv, ``.ruv, ``.ruv2, ``.ruv, ``.iiq, ``.3fr, ``swv)} \end{array}$
- $\mathcal{P}$  PhotoShop(\*.psd,\*.pdd)
- PICT File(\*.PCT,\*.PICT)

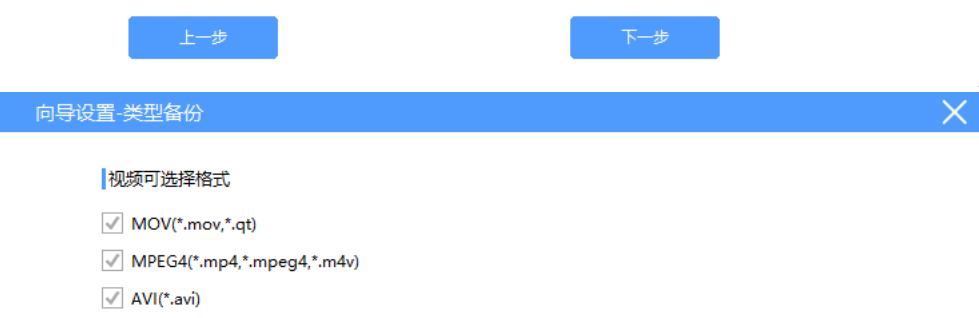

- $\sqrt{ }$  WMV(\*.wmv)
- $\sqrt{ }$  MKV(\*.mkv)

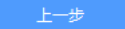

 $\times$ 

 $\hat{\mathcal{A}}$ 

#### 文档可选择格式

- Microsoft Word(\*.doc,\*.docx,\*.docm,\*.dot,\*.dotx,\*.dotm)
- $\blacksquare$  Microsoft Excel(\*.xls,\*.xlsx,\*.xlsm,\*.xlt,\*.xltx,\*.xltm)
- Microsoft Power Point(\*.ppt,\*.pptx,\*.pptm,\*.pps,\*.ppsx,\*.ppsm,\*.pot,\*.potx,\*.potm)
- Microsoft Works(\*.wps,\*.wpt,\*.xlr,\*.wks)
- V OpenOffice/LibreOffice Writer(\*.odt,\*.ott,\*.oth,\*.odm,\*.sxw,\*.stw,\*.sxg)
- √ OpenOffice/LibreOffice Impress(\*.odp,\*.odg,\*.otp,\*.sxi,\*.sti)
- √ WordPerfect(\*.wpd)
- $\sqrt{ }$  PDF(\*.pdf)
- $\sqrt{CSV(*.csv)}$
- $\sqrt{ }$  TXT(\*.txt)
- $\sqrt{ }$  TRF(\*.rtf)
- $\sqrt{ }$  Compressed(\*.zip,\*.tar,\*.rar,\*.7z)
- $\sqrt{ }$  ISO(\*.iso)
- $\sqrt{}$  DMG(\*.dmg)

向导设置-类型备份

#### 音频可选择格式

- $\sqrt{MPS$ (\*.mp3)
- √ Windows Media Audio(\*.wma)
- √ Wave(\*.wav)
- $\sqrt{ }$  MPEG-4(\*.m4a,\*.m4b,\*.m4p,\*.m4r)
- Advanced Audio Coding(\*.aac)

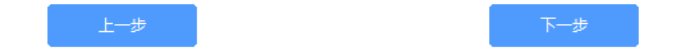

⑤ 初始配置选择完后会进入软件主页。

 $\times$ 

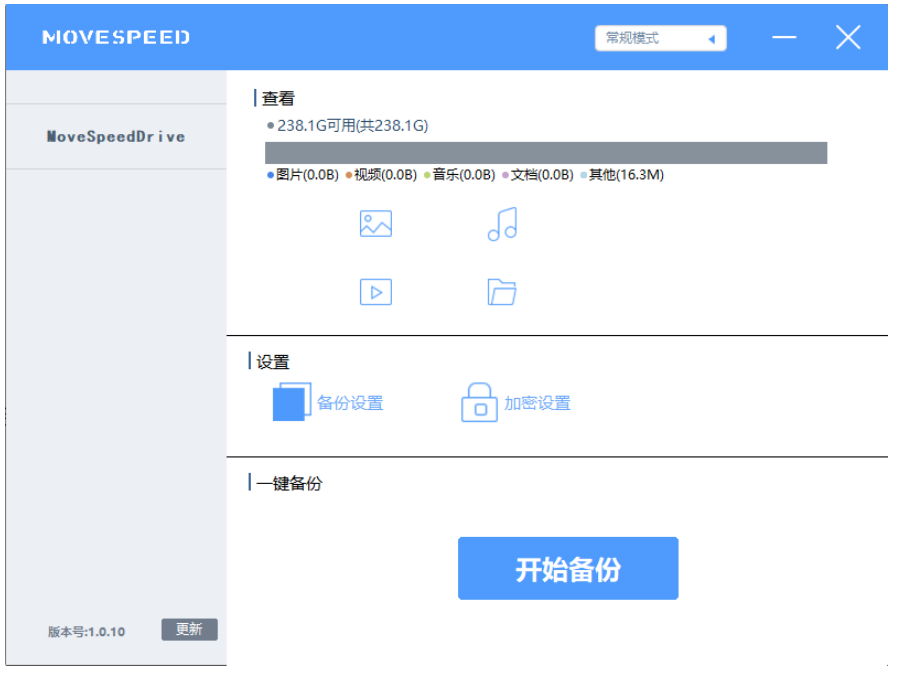

# **加密设置**

1. 在主页点击"加密设置"会进行跳转,我们选择安全模式

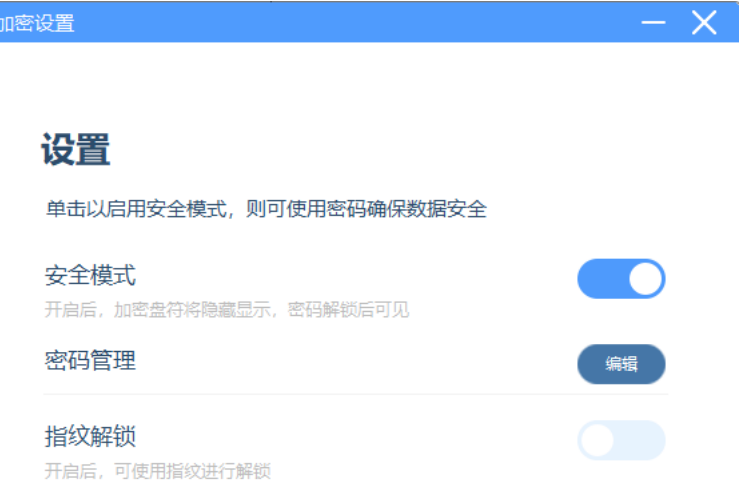

 $\sim 10^7$ 

2. 打开安全模式后可以设置密码以及密码提示

加密设置

 $- x$ 

### 设置密码

请注意!如果您忘记或遗失密码,则无法访问您的数据。恢复出厂 设置为重置密码的唯一方法,因此导致的数据丢失,本产品概不负 责。

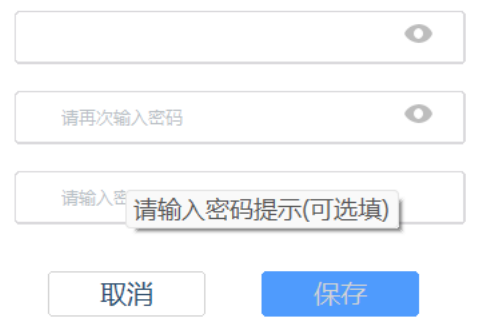

输入完成后点击保存,密码就设置完成

注:此加密为全盘加密,U 盘重新拔插后需重新解密后方可正常使用

注:解密必须用软件解密,其他加密软件或是第三方软件无法对该 U 盘进行解密

注: U 盘重新拔插后, 软件会自动弹出, 输入密码方可正常使用

注:手机上设置完密码后在插电脑上需要输入与手机设置的密码相同方可解锁。

U 盘加密完成后,在我的电脑里可以看见 U 盘还有未加密部分。.此盘为软件备份区,无 法格式化,无法写入

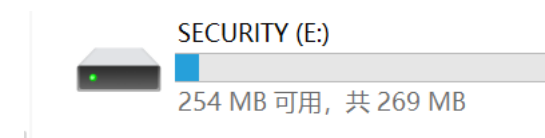

3. 如忘记密码可以点击软件的忘记密码来进行恢复出厂设置

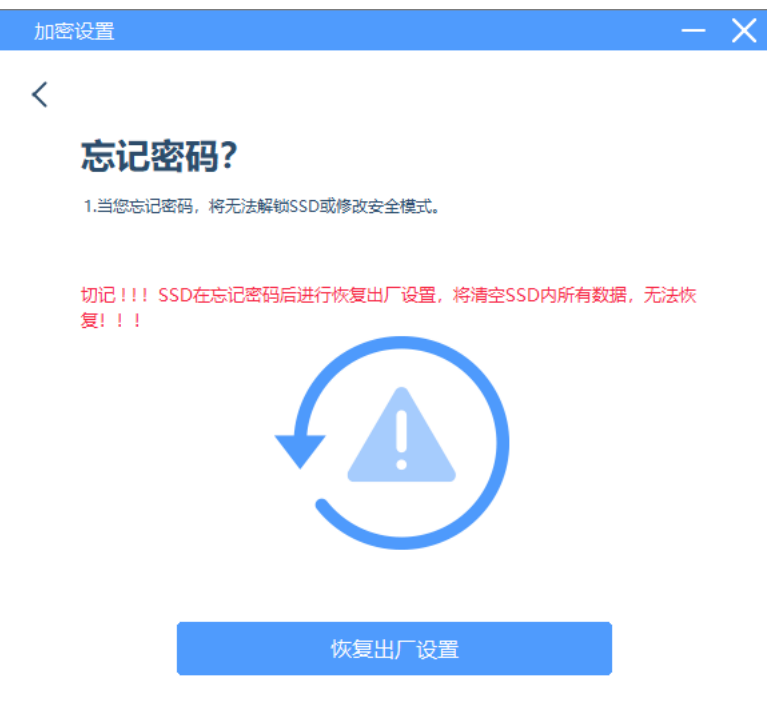

- 注: 恢复出厂设置是会对全盘清醒格式化, 无法恢复, 如 U 盘内有重要文件不建仪格式
- 化,可以多尝试几次,建议多方备份以防丢失。
- 注:M1 芯片暂时无法使用该软件

## **解密设置**

- **MOVESPEED** 常规模式 4 - X |杳看 ——<br>• 238.1G可用(共238.1G) MoveSpeedDrive -<br>●图片(0.0B) ●视频(0.0B) ●音乐(0.0B) ●文档(0.0B) ●其他(16.3M)  $\approx$  $\sqrt{d}$  $\Box$  $\boxed{\triangleright}$ 设置 日台份设置 日脑壁 |一键备份 开始备份 版本号:1.0.10 更新
- 1. 如需要关闭加密,打开加密软件,输入密码进入首页。

2. 再点击加密设置把安全模式关闭,在输入密码放可解密。

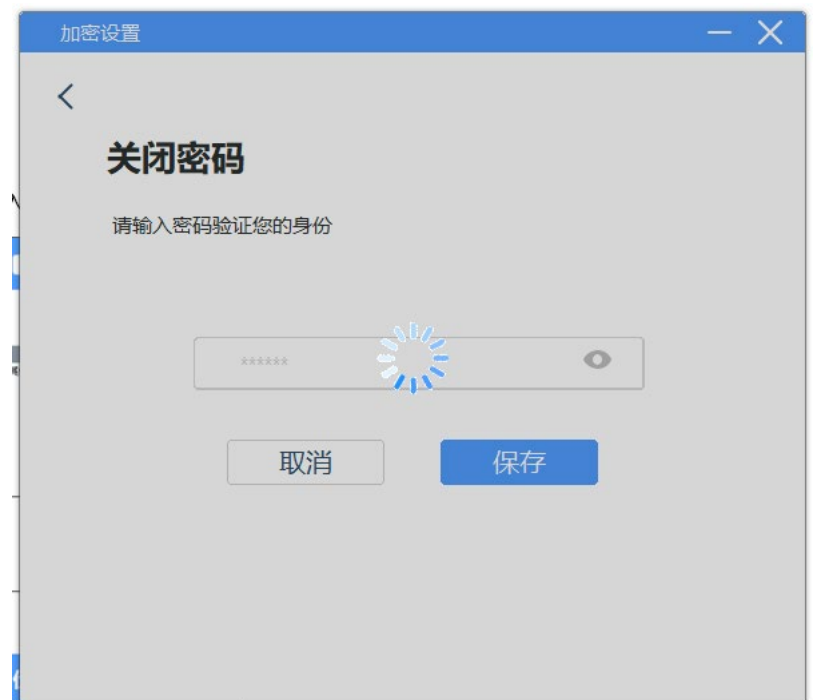

## **更改密码**

1. 更改密码我们需要进入软件首页,点击加密设置

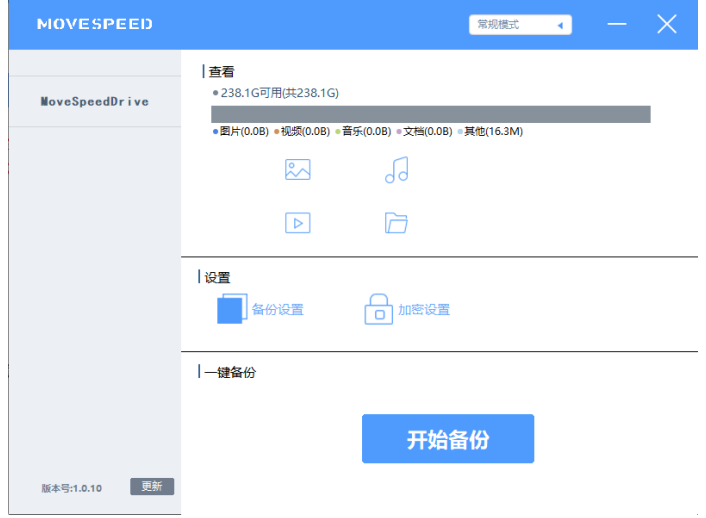

2 ,在选择密码管理,输入旧密码,新密码以及密码提示后在点击保存,密码修改成功

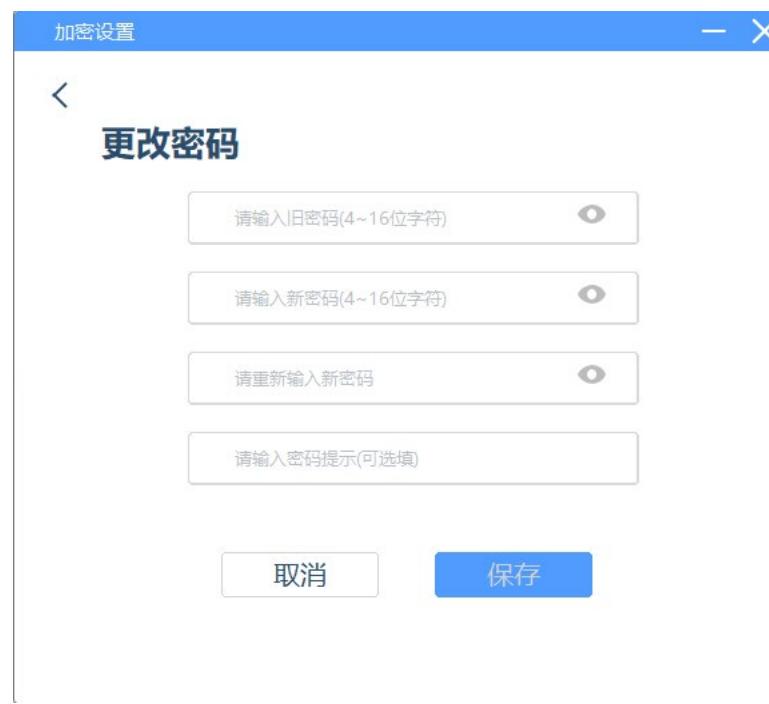

# **指纹加密**

1. 在主页点击"加密设置"会进行跳转,我们选择安全模式

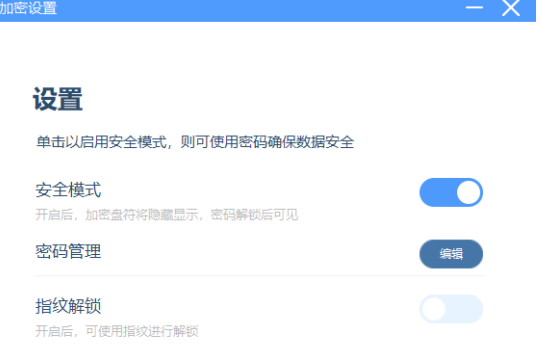

2. 找到指纹解锁选项并打开,输入开始设定的密码,在点击确定后系统会跳转到指纹 管理界面

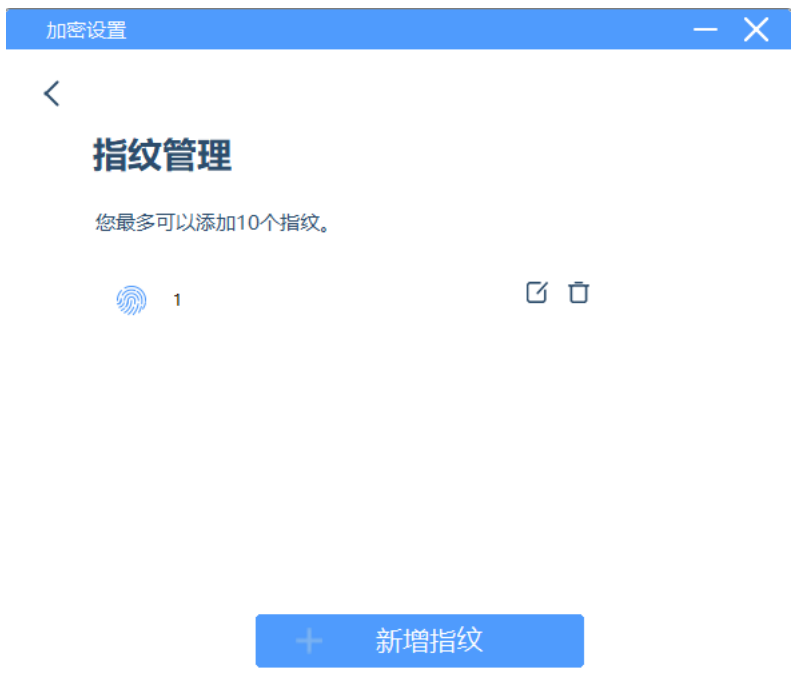

- 注: 该界面可以添加或删除以经录入过的指纹, 指纹最多可以添加 10 个
- 3. 点击新增指纹即可开始指纹录入

 $\mathcal{A}$ 

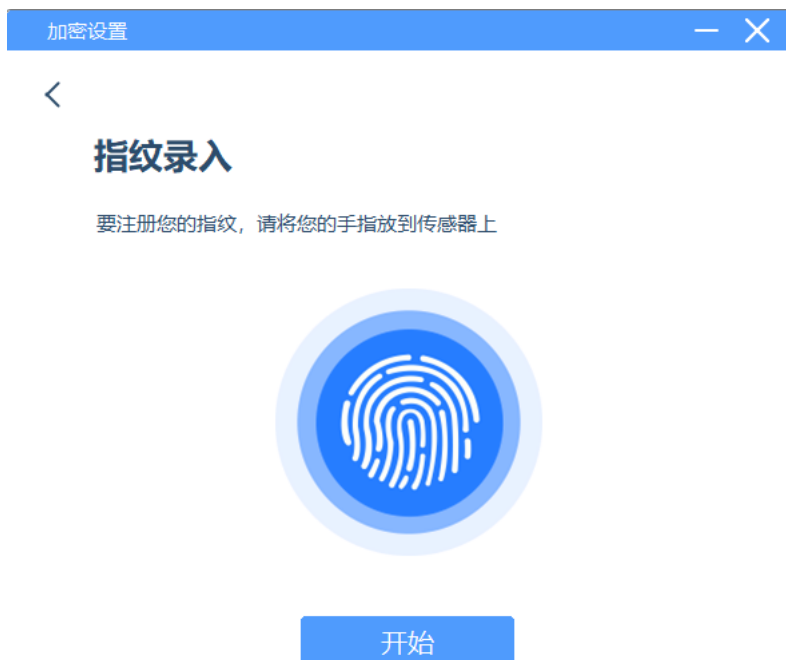

 $\bar{z}$ 

# **添加指纹**

1. 在主页点击"加密设置"会进行跳转,我们选择指纹管理并选编辑 加密设置  $- x$ 

### 设置

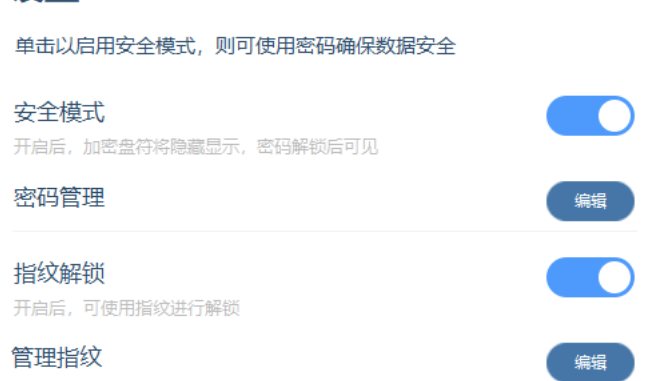

 $\mathcal{L}$ 

 $\hat{\boldsymbol{\beta}}$ 

2. 输入原始设置的密码,并点击保存

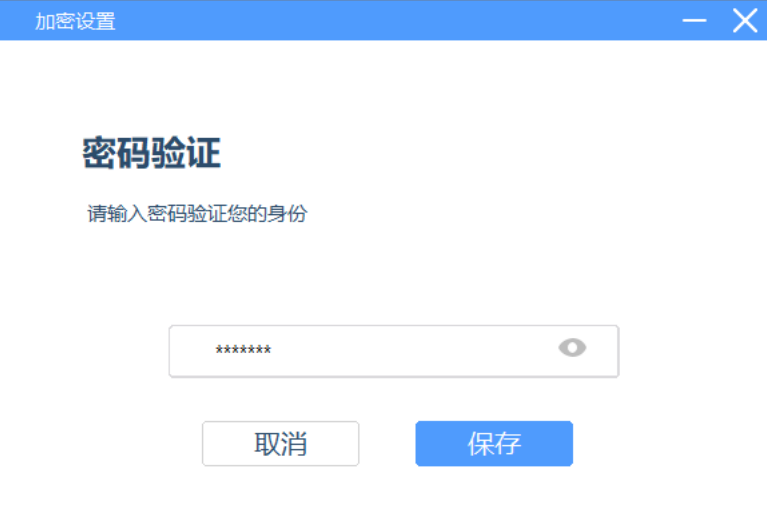

3. 跳转到指纹管理界面点击新增指纹并可添加指纹

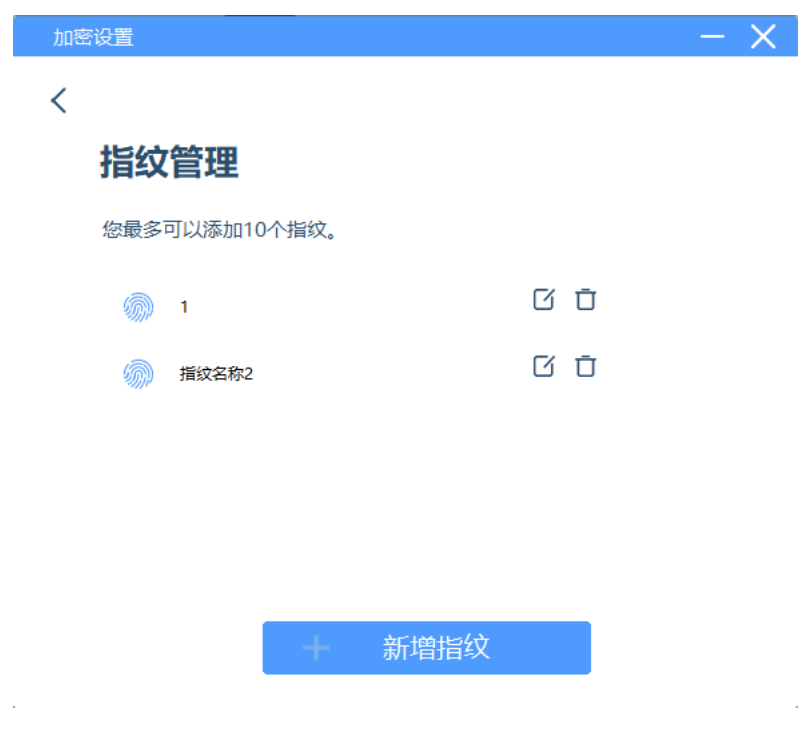

注:指纹管理界面可以新增指纹或是删除已经录入过的指纹

# **关闭指纹**

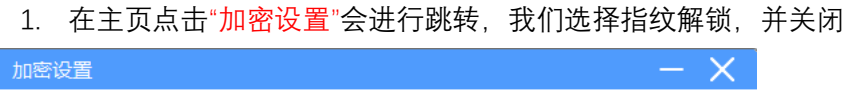

### 设置

 $\sim 10^{-10}$ 

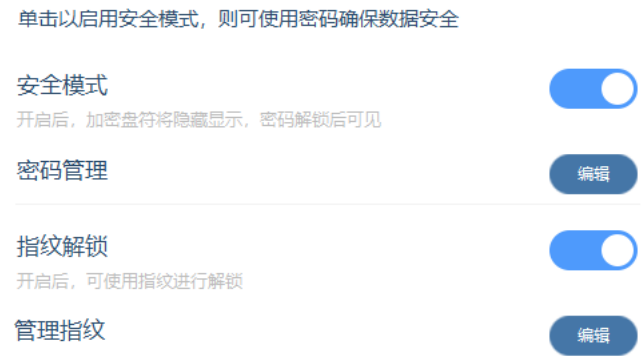

 $\sim 10^{-10}$ 

2. 输入密码并点击保存方可关闭指纹解锁功能

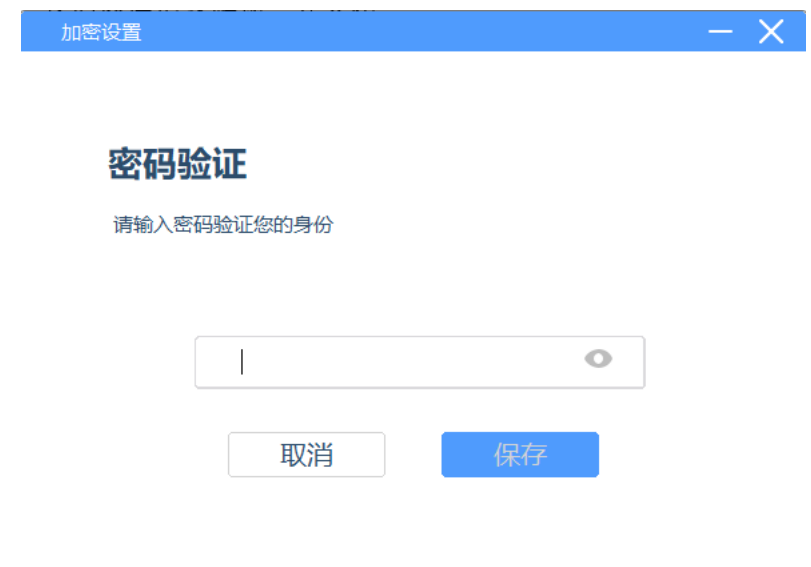

注:以上介绍的所有功能必须是在安装软件的前提下方可使用

 $\mathcal{L}_{\mathcal{A}}$